## **User Manual for Eduroam Connection**

## **For Mobile Phones**

Steps:

1. Please go to the following link and click on the first option: <https://eduroam.ruet.ac.bd/>

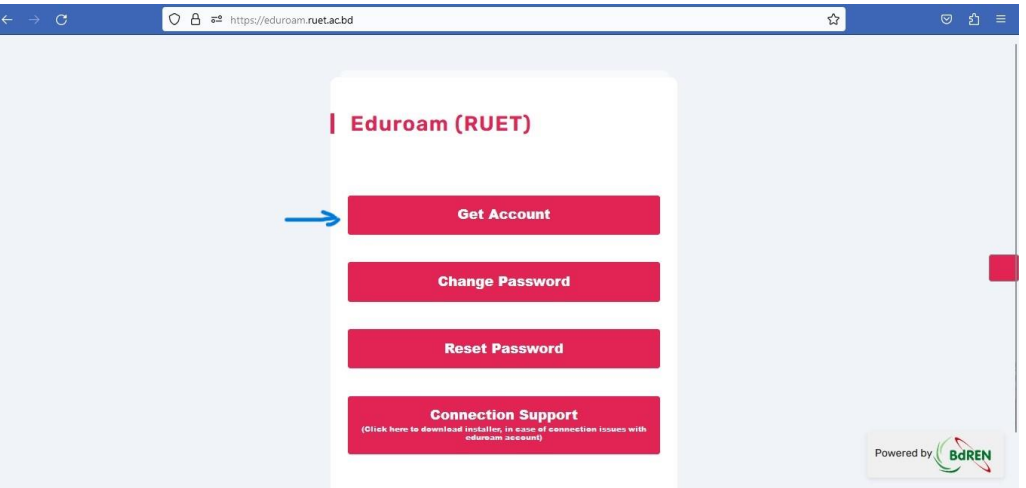

2. Registration page will appear. Provide your **institutional email ID** and a secured password to get registered.

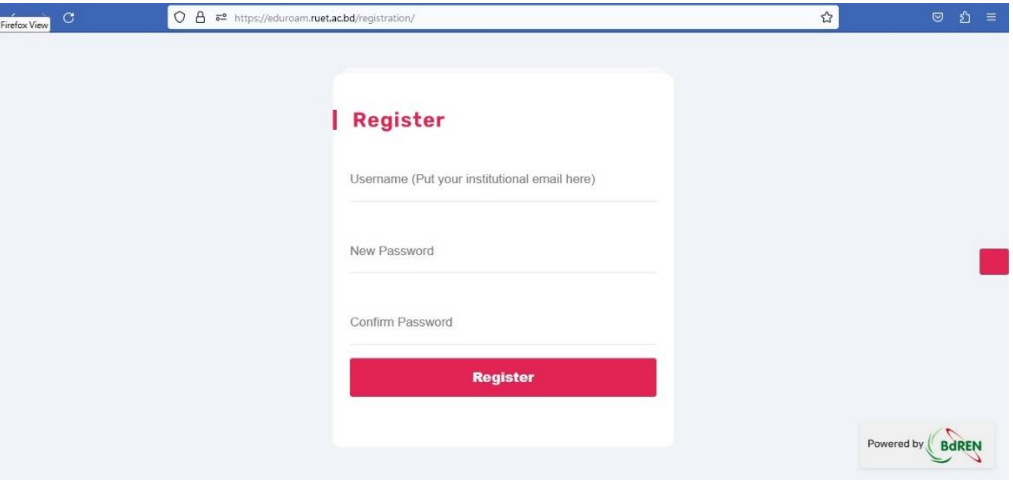

**N.B.: Only official email ID of RUET domain will be accepted for registration. For example : anyone@ruet.ac.bd**

3. Go to google play store and find the "**geteduroam"** app as following:

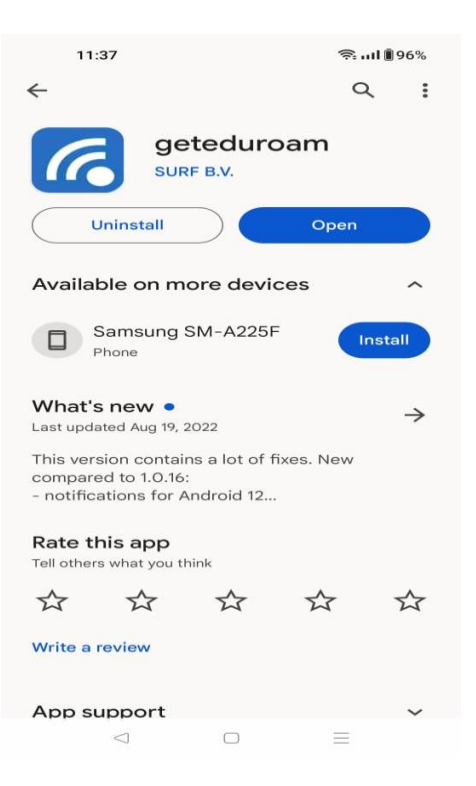

4. Install the app and open it as following:

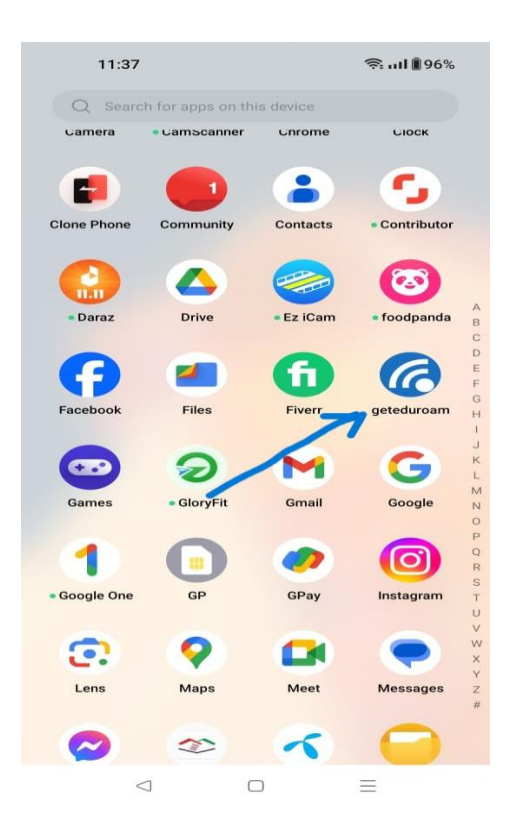

5. Select "**Rajshahi University of Engineering & Technology"** from the list as following:

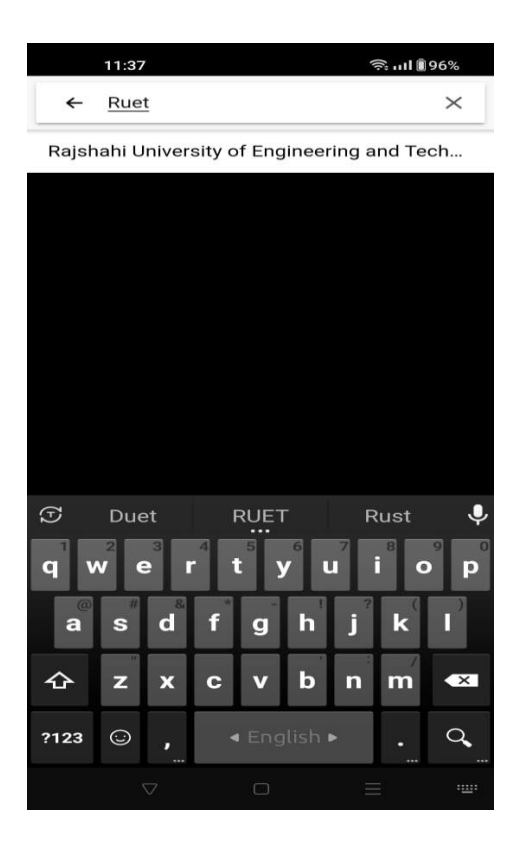

6. Click "**next"** afterwards:

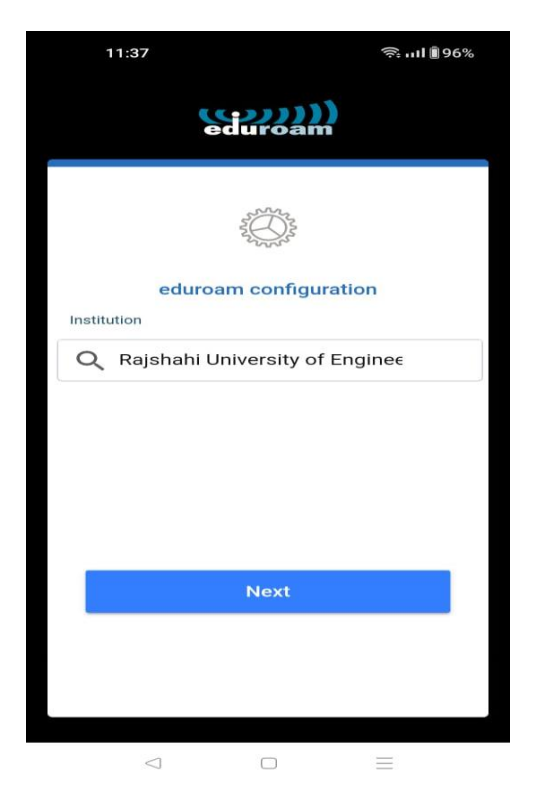

7. Please provide your registered **official email ID** and password and click the "CONNECT TO NETWORK" button as following:

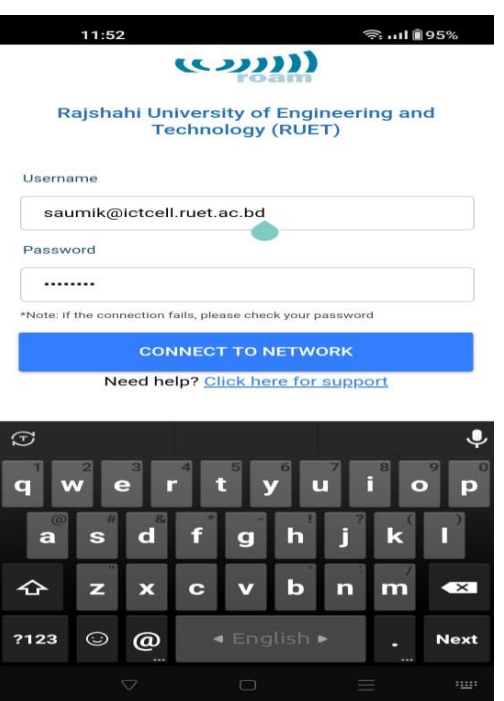

8. Click "**save"** button to save eduroam ssid on your device the following step:

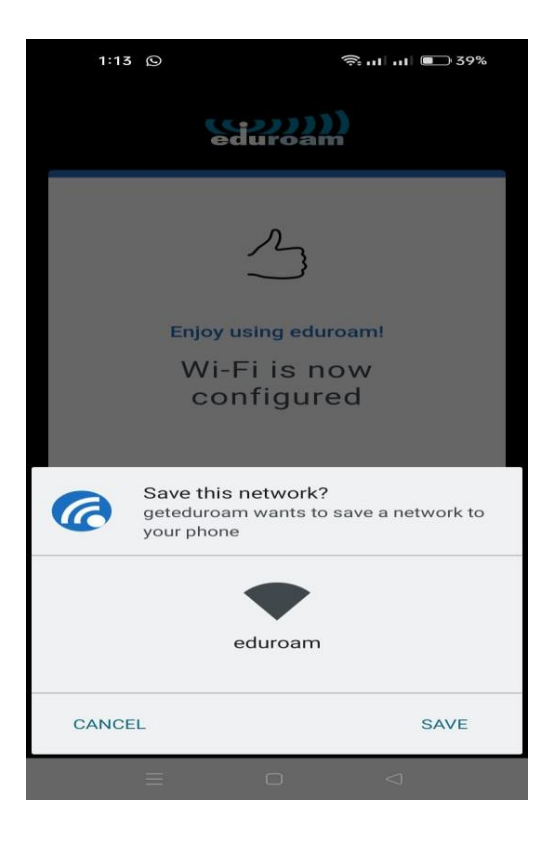

9. A successful message will appear and then click "**ok"** to finish the configuration:

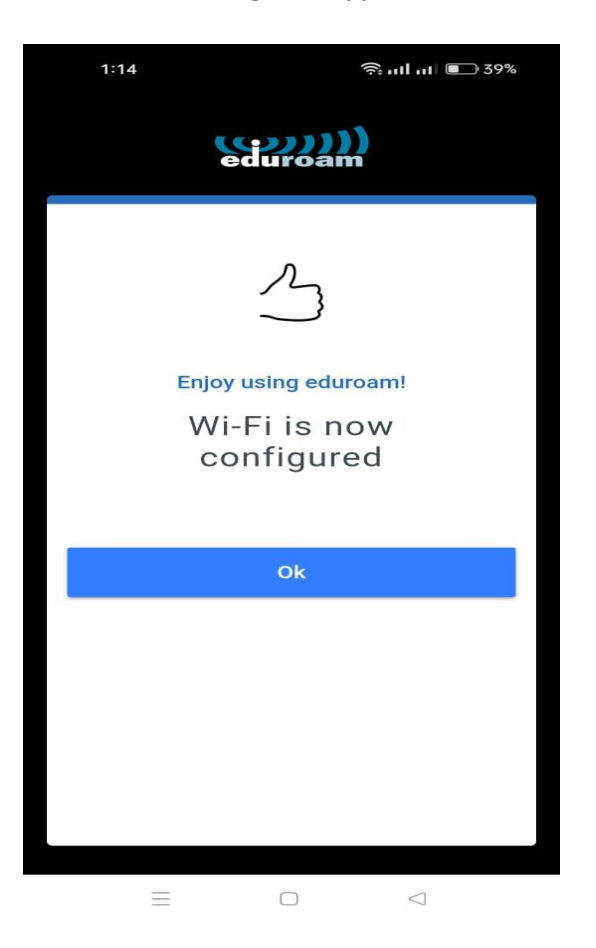

10. Now "**eduroam"** ssid will appear on your available wifi devices as following:

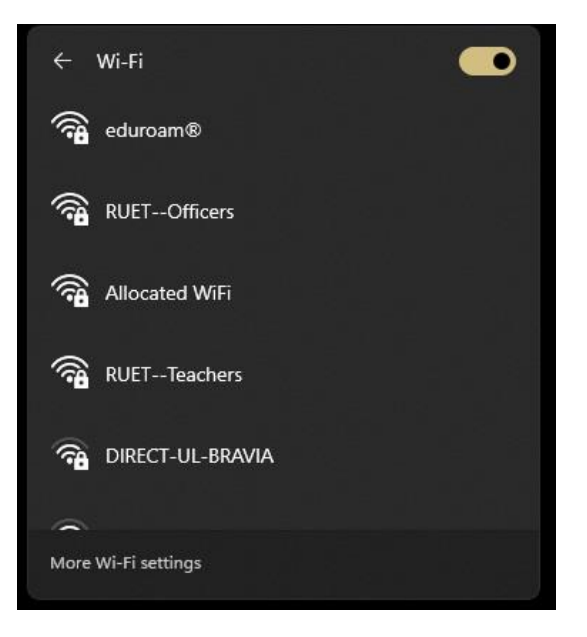

11. Now select the "**eduroam"** ssid and simply click connect to join eduroam network:

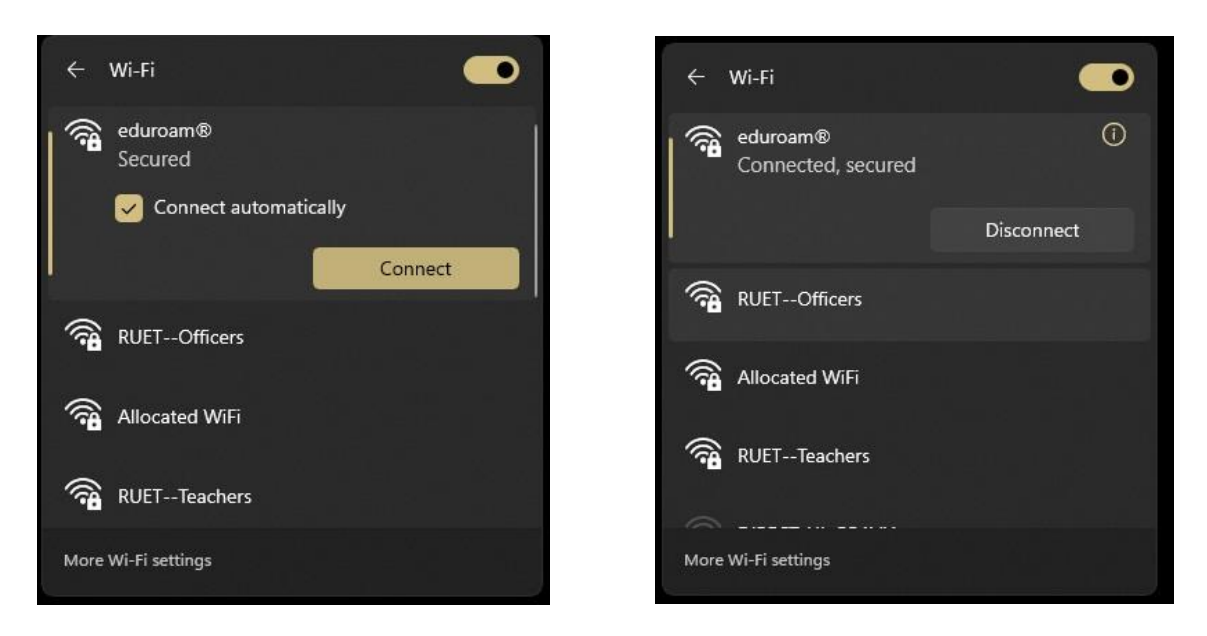

For any technical support:

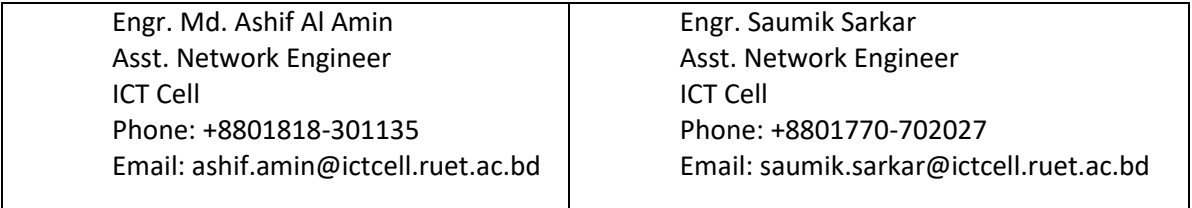